# **Know your device**

Front View

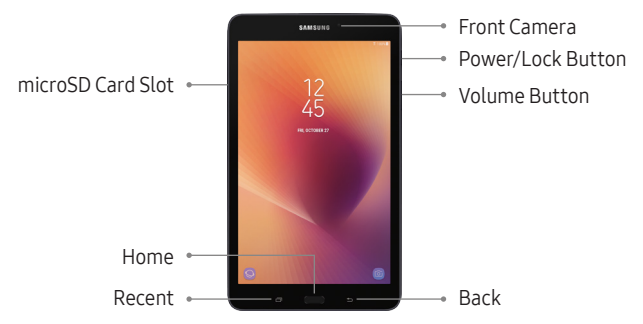

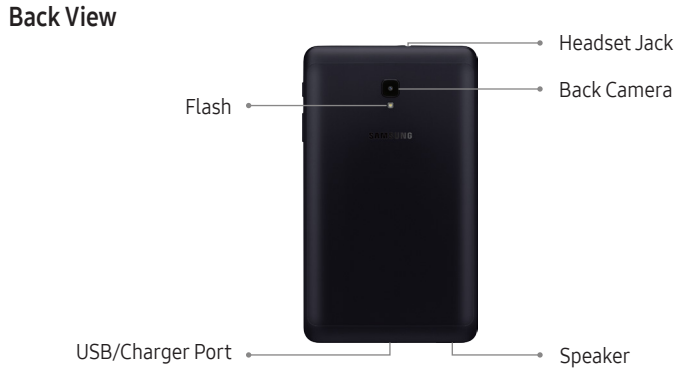

# **Basic Functions**

## Charge the Battery

Before turning on your tablet, charge it fully.

Your tablet comes with a charger and a USB cable. Plug the smaller end of the cable into the USB/charger port on your tablet and the larger end into the charging head. Then plug the charger into an electrical outlet.

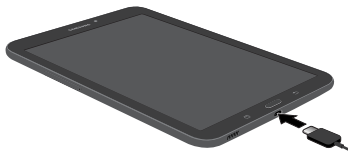

Note: Use only charging devices approved by Samsung. Samsung accessories are designed for your device to maximize battery life. Using other accessories may void your warranty and may cause damage.

### Install an optional microSD

Your device supports a removable microSD™ card for storage of music, photos, and other files.

- 1. Locate the microSD card tray.
- 2. Use the microSD removal tool that came with your device to open the tray.
- 3. Carefully place the microSD card into the tray and close.

microSD card sold separately.

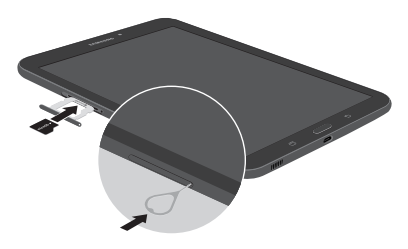

### Turn Your Device On and Off

◆ Press and hold the Power/Lock button to turn On or Off.

## Initial Device Configuration

- 1. Select a language and tap START or tap ACCESSIBILITY.
- 2. Follow the prompts to complete the setup process.

Note: A Wi-Fi connection is required to complete setup.

#### Lock and Unlock Your Device

- ◆ To lock your screen, press the **Power/Lock** button.
- ◆ To unlock your screen, press the **Power/Lock** button. Then swipe your finger across the screen to unlock it.

# **Wi-Fi and Bluetooth**

## Connect to Wi-Fi

- 1. From the Home screen, swipe up to access  $\otimes$  Settings  $\rightarrow \bigcap_{n=0}^{\infty}$  Connections  $\rightarrow$ Wi-Fi.
- 2. Tap to turn Wi-Fi On.
- 3. Tap a Wi-Fi connection from the list, enter a password if applicable, and then tap Connect.

### Connect to Bluetooth

- 1. From the Home screen, swipe up to access  $\otimes$  Settings  $\rightarrow \bigcap_{n=0}^{\infty}$  Connections  $\rightarrow$ **Bluetooth**
- 2. Tap to turn Bluetooth On. If necessary, tap Scan.
- 3. Tap a device from the list to initiate pairing. The devices automatically pair once the external device accepts the connection.

## **Customize Home & Lock Screen**

Change the look of the Home and Lock screens with Wallpaper.

- ◆ Touch and hold a blank space on a Home screen to access options.
	- Wallpapers: Change the look of the Home and Lock screens.
	- Widgets: Drag a widget to an empty space on the Home screen for quick access to applications.

# **Email Account**

### Gmail

- $\bullet$  From the Home screen, tap the **Google** folder  $\rightarrow$  **M Gmail.** 
	- Tap **Add an email address** to create a new account or to log in to an existing Gmail™ account.
	- Tap TAKE ME TO GMAIL if you have an account set up on your device.

### Set up Your Email Accounts

- 1. From the Home screen, swipe up to access the Samsung folder  $\rightarrow \boxed{\infty}$  Email.
- 2. Enter your email address and password, and then tap **SIGN IN**.
- 3. Follow the prompts to complete the setup.

# **Install Apps from Google Play Store** Download Apps

- 1. From the Home screen,  $\tan \mathbf{P}$  Play Store.
- 2. Tap an app you want to download and tap **INSTALL** or the **app's price**.

## Uninstall Apps

• From the Home screen, press and hold the app icon  $\rightarrow$   $\rightarrow$  Uninstall. Apps that can be uninstalled or turned off display  $\left(\widehat{-}\right)$ .

Note: Before you can access Google™ applications, you must sign in to or set up a new Gmail account.

## **Camera and Video**

Take pictures and record videos with the Camera app.

### Capture a Photo

- ◆ From the Home screen, tap camera.
	- Tap  $\bigcirc$  to take a photo.
	- Drag eleft or right to zoom in or out.
	- Tap  $[①]$  or swipe up to take selfies.
	- Swipe right to select a mode.
	- Swipe left to select an effect.

**Note:** When using the camera in landscape mode, drag  $\bigcirc$  up or down to zoom in or out.

### Record a Video

- ◆ From the Home screen, tap Camera.
	- $\bullet$  Tap  $\bullet$  to begin recording.
	- Tap  $\textcircled{\tiny{a}}$  to capture a picture while recording.
	- Tap  $\Box$  to pause a recording.
	- Tap  $\bigcirc$  to finish recording a video.

# **Gallery**

Launching Gallery displays available folders. Folders are automatically created to make it easier to organize your pictures.

- 1. From the Home screen, swipe up to access  $\mathbb{S}^3$  Gallery.
- 2. Tap PICTURES, ALBUMS, or STORIES to open an image or video.
- 3. Tap  $\frac{3}{2}$  More to access Camera or Settings.
- 4. Swipe left or right to view the next or previous image or video.